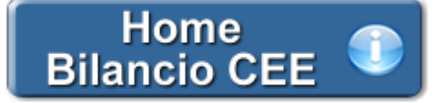

# **Bilancio Europeo - Nota Integrativa Abbreviata**

**1. Inquadramento Teorico e Normativa di Riferimento**

1.1 Premessa

- 1.2 Il contenuto della Nota Integrativa Abbreviata
- 1.3 Le ultime novità per la redazione
- **2. Particolarità della versione Light**
- **3. Guida operativa all'uso dell'applicazione**

3.1 La redazione del documento

 *3.1.1 Testo Base 3.1.2 Costanti 3.1.3 Tabelle* 3.1.3.1 Tabelle in Bianco e Nero 3.1.3.2 Tabelle semplici 3.1.3.3 Nascondere righe vuote sulle tabelle 3.2 Altre funzionalità *3.2.1 Copiare il documento su altre ditte* 3.3 La produzione del fascicolo da inviare al Registro Imprese 3.4 La stampa del documento

# **1. Inquadramento Teorico e Normativa di Riferimento**

### 1.1 Premessa

La Nota Integrativa costituisce un documento obbligatorio da allegare al Bilancio di esercizio nelle società di capitali. Trattasi di un allegato particolarmente importante ai fini del rispetto del principio di chiarezza, in quanto attraverso di esso gli amministratori possono validamente colmare quelle lacune derivanti dalla non chiara lettura dei dati numerari espressi nello Stato Patrimoniale e nel Conto Economico.

La Nota integrativa in forma abbreviata contiene solo le indicazioni più significative.

Le societa' di minori dimensioni possono redigere il bilancio in forma abbreviata e di conseguenza anche la Nota Integrativa puo' essere prodotta omettendo alcune informazioni.

L' **art. 2435-bis**, dopo avere definito, al comma 1, quali sono le societa' alle quali si applica la disposizione,

**Comma 1 :** "Le società, che non abbiano emesso titoli negoziati in mercati regolamentati, possono redigere il bilancio in forma abbreviata quando, nel primo esercizio o, successivamente, per due esercizi consecutivi, non abbiano superato due dei seguenti limiti:

1) totale dell'attivo dello stato patrimoniale: 4.400.000 euro;

2) ricavi delle vendite e delle prestazioni: 8.800.000 euro;

3) dipendenti occupati in media durante l'esercizio: 50 unità"

prevede in quali casi ciò sia possibile e quali informazioni possono essere omesse rispetto alla Nota Integrativa Estesa.

# 1.2 Il contenuto della Nota Integrativa Abbreviata

Il dettaglio delle voci che possono essere omesse è riportato nei commi 5, 6 e 7 dell'art. 2435-bis C.c:

**Comma 5 :** "Nella nota integrativa sono omesse le indicazioni richieste dal numero 10 dell'articolo 2426 e dai numeri 2), 3), 7), 9), 10), 12), 13), 14), 15), 16) e 17) dell'articolo 2427 e dal numero 1) del comma 1 dell'articolo 2427-bis; le indicazioni richieste dal numero 6) dell'articolo 2427 sono riferite all'importo globale dei debiti iscritti in bilancio."

**Comma 6 :** "Le società possono limitare l'informativa richiesta ai sensi dell'articolo 2427, primo comma, numero 22-bis, alle operazioni realizzate direttamente o indirettamente con i loro maggiori azionisti ed a quelle con i membri degli organi di amministrazione e controllo, nonchè limitare alla natura e all'obiettivo economico le informazioni richieste ai sensi dell'articolo 2427, primo comma, numero 22-ter."

**Comma 7 :** "Qualora le società indicate nel primo comma forniscano nella nota integrativa le informazioni richieste dai numeri 3) e 4) dell'articolo 2428, esse sono esonerate dalla redazione della relazione sulla gestione."

### 1.3 Le ultime novità per la redazione

Per l'anno in corso non sono previste novità rispetto all'anno precedente.

### **2. Particolarità della versione Light**

Per agevolare la redazione della Nota Integrativa Abbreviata delle aziende che non hanno una struttura Patrimoniale e Finanziaria particolarmente complessa, GBSoftware propone il documento Nota Integrativa Abbreviata in versione Light.

Il documento risulta particolarmente alleggerito nella struttura tabellare e nel contenuto testuale. In particolare nella versione Light:

- si presuppone che non sia stato necessario ricorrere alle deroghe di cui agli art. 2423, 4° comma e 2423-bis, 2° comma, C.c.
- non viene riportata nessuna informazione relativa alle operazioni di locazione finanziaria (Leasing), ai Titoli, alle Partecipazioni, alle Azioni Proprie, alle operazioni in valuta, alle operazioni con obbligo di retrocessione a termine.
- si considera che non siano previsti accantonamenti al Fondo Svalutazione Crediti, né al Fondo Rischi e Oneri.
- non vengono evidenziate informazioni relative ai compensi spettanti al Revisore Legale.

*NB: I documenti alternativi mantengono le stesse proprietà e funzionalità dei documenti standard dell'Applicazione Bilancio.*

L'utente può utilizzare il documento Light qualora ritenga che il documento completo sia eccessivo nella struttura e nel testo, esponendo informazioni relative a voci che non vengono movimentate/che non sono presenti nel bilancio della propria azienda. Come tutti gli altri documenti relativi all'Applicazione Bilancio, la Nota Integrativa Light può essere ampliata e ridotta secondo le esigenze.

Qualora la versione Light risulti eccessivamente riduttiva, l'utente può in ogni momento richiamare il documento Nota Integrativa Abbreviata nella versione completa. *Prima di passare da una versione all'altra, eliminare da "Elenco documenti/Elimina" i documenti precedentemente redatti con il testo base della vecchia versione.*

### **NOME DEL DOCUMENTO ALTERNATIVO SCELTO**

Tale funzione è identificata tramite una barra gialla che apparirà in basso all'interno del documento. Nella barra vengono riportate le seguenti informazioni:

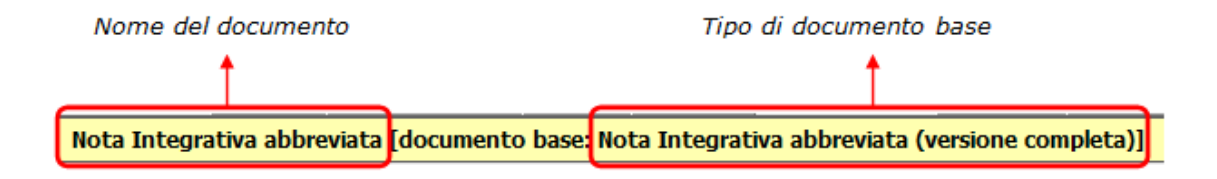

### **3. Guida operativa all'uso dell' applicazione**

### 3.1 La redazione del documento

La procedura propone un testo base (comprensivo di Costanti), delle gestioni integrate alla contabilita' e tabelle libere da compilare a cura dell'utente.

### *3.1.1 Testo Base*

Il testo base può essere liberamente modificato in base alle esigenze come un qualsiasi strumento di Office Automation. I dati da completare a cura dell'utente sono evidenziati in giallo. Le opzioni proposte in base alle casistiche che si possono presentare sono evidenziate in verde e le alternative da escludere si eliminano come una normale porzione di testo.

# *3.1.2 Costanti*

Per *selezionare una costante*, posizionare il cursore, che nel frattempo è diventato freccia, all'interno della stringa di testo: l'identificativo della costante apparirà nella barra Strumenti in basso.

#### Per *eliminare la costante selezionata*:

- **ELIMINAZIONE RAPIDA**: fare click sul pulsante "*Elimina*" presente nella barra *Strumenti* in basso.

- **ELIMINAZIONE STANDARD**: dal pulsante "*Gestione Costanti*", posizionarsi nel primo Tab "*Elimina Costante*".

Da qui è possibile gestire l'eliminazione delle costanti presenti all'interno del documento in maniera analitica.

Nella form che si apre è riportato l'elenco delle costanti presenti nel documento.

Con un click in prossimità della riga che la descrive, la procedura identifica all'interno del documento la costante, vi si posiziona e la seleziona in nero: in questo modo è possibile avere conferma della costante in esame, cosa che risulterà particolarmente utile in presenza di documenti lunghi e articolati.

Una volta identificata la costante da eliminare, apporre check su "*Sel*" e procedere dal pulsante "*Elimina Selezionate*".

Per *inserire una costante nel documento*, occorre preliminarmente essersi posizionati con il cursore nel punto esatto in cui la si vuole riportare.

Dal pulsante "*Gestione Costanti*", posizionarsi sul Tab "*Inserisci Costante*": selezionare la costante voluta tra quelle proposte nell'elenco e fare click su "*Ins*".

### *3.1.3 Tabelle*

Il documento è inoltre corredato con tabelle e prospetti riguardanti le varie voci, nel rispetto delle modalità compilative ed espositive previste dalla legge.

I dati sono già richiamati nelle rispettive tabelle tramite i collegamenti predisposti da GBSoftware ai conti del Piano dei Conti Base e pertanto sono gia' riportati correttamente, tenendo presente l'appartenenza del conto al Piano dei Conti Cee, la suddivisione entro od oltre i 12 mesi etc..

All'apertura del documento i dati sono sempre in linea con le registrazioni effettuate.

Per intervenire nelle tabelle è necessario posizionarsi al loro interno: la tabella verrà selezionata, e il suo ID di riferimento apparirà nella barra Strumenti in basso.

Per *aprire la tabella selezionata*, cliccare su "*Apri*". Dalla maschera che si apre sarà possibile intervenire sia per la visualizzazione che per la modifica dei dati proposti dalla procedura.

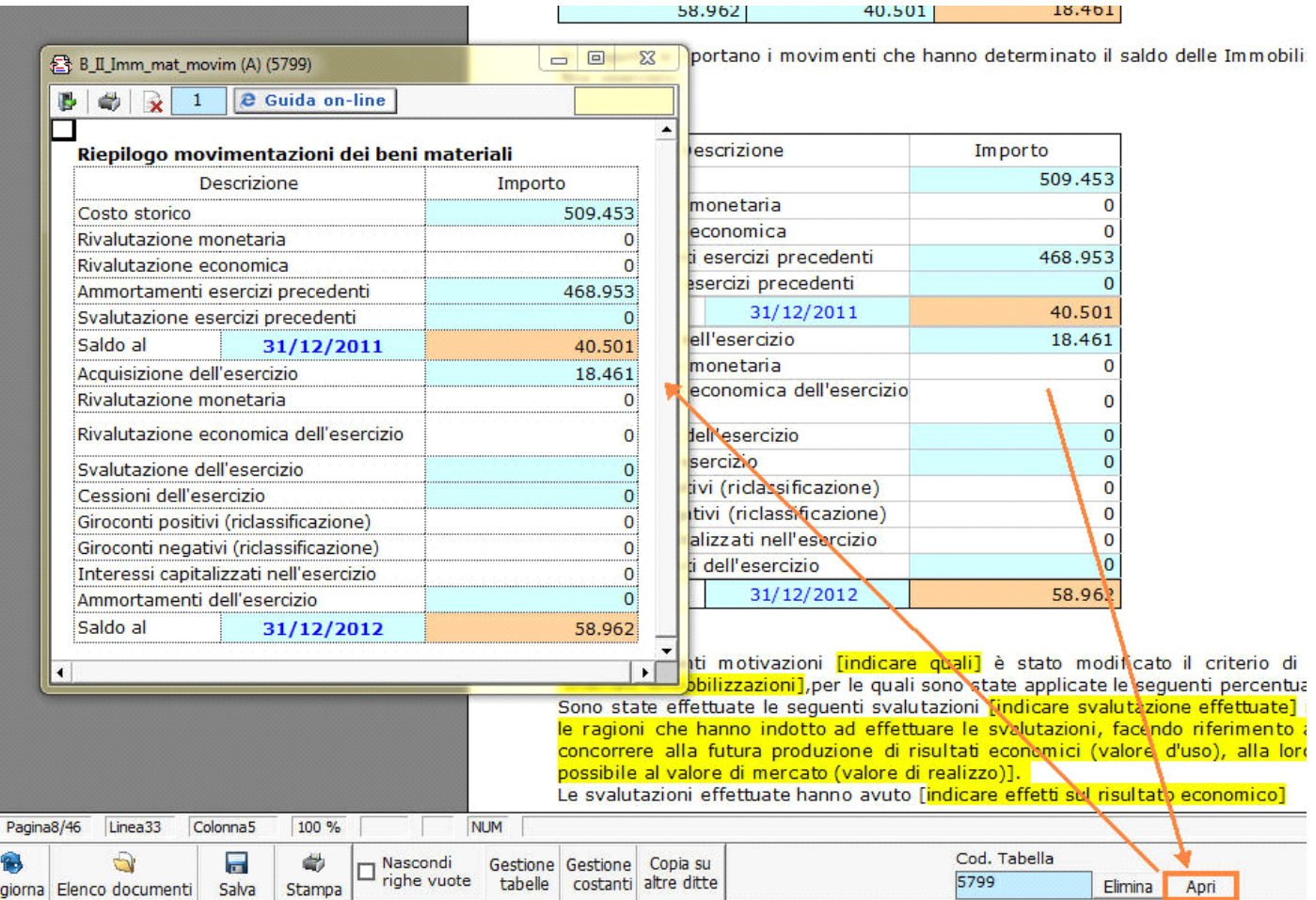

### Per *eliminare la tabella selezionata*:

- **ELIMINAZIONE RAPIDA**: fare click sul pulsante "*Elimina*" presente nella barra *Strumenti* in basso.

- **ELIMINAZIONE STANDARD:** dal pulsante "*Gestione Tabelle*", posizionarsi nel primo Tab "*Elimina Tabella*".

Da qui è possibile gestire l'eliminazione delle costanti presenti all'interno del documento in maniera analitica.

Nella form che si apre è riportato l'elenco delle tabelle presenti nel documento.

Con doppio click su una riga, la procedura identifica all'interno del documento la tabella selezionata e vi si posiziona: in questo modo è possibile avere conferma della tabella in esame, cosa che risulterà particolarmente utile in presenza di documenti lunghi e articolati. Una volta identificata la tabella da eliminare, apporre check su "*Sel*" e procedere dal pulsante "*Elimina Selezionate*".

La tabella originariamente prevista per il documento ed eliminata, apparirà nel Tab "*Inserisci Tabella*".

### *Controlla tabelle Vuote*

Dal tasto **Controlla tabelle vuote**, è possibile inoltre verificare se vi sono tabelle senza dati all'interno del documento in cui sti sta

lavorando.

La procedura rileva il numero di tabelle vuote trovate con un messaggio, nel quale viene segnalato che per procedere all'eliminazione occorre confermare con "*Elimina selezionate*".

Le tabelle vuote trovate, infatti, vengono presentate nell'elenco sottostante automaticamente contrassegnate in blocco con un check su "*Sel*" e pronte per essere cancellate.

E' quindi sufficiente dare conferma tramite "*Elimina Selezionate*" oppure si può procedere ad una deselezione da elenco.

Per *inserire una tabella nel documento*, posizionarsi sul Tab "*Inserisci Tabella*": da questo Tab è possibile reinserire le tabelle che sono state eliminate e che sono previste nel documento base GB.

Per ripristinare una tabella nel documento, occorre preliminarmente essersi posizionati con il cursore nel punto esatto in cui la si vuole inserire.

Da "*Inserisci Tabella*", effettuare doppio click sulla riga relativa per scaricare la tabella nella posizione prescelta.

Per visualizzare tutte le tabelle predisposte da GBSoftware per i vari documenti, apporre il check su "*Visualizza tutte le tabelle per tutti i documenti*", in alto nella form.

Si apre l'elenco di tutte le tabelle (suddivise per documento di appartenenza) presenti nei soli documenti previsti nella propria chiave di licenza, e ovviamente, limitatamente a quelli che sono stati rilasciati da GBsoftware al momento dell'utilizzo della gestione.

### 3.1.3.1 Tabelle in Bianco e nero

Per visualizzare e stampare i prospetti senza i colori di sfondo, nella form "*Gestione Tabelle*" è presente la funzionalità "*Tabelle in bianco e nero*".

**NB:** Confermata l'operazione, la modifica sarà effettiva su **TUTTE** le tabelle del documento!

Si ricorda che, in ogni caso, nel dettaglio che di ogni prospetto verranno mantenuti i colori GBSoftware per il riconoscimento delle proprietà dei campi.

Per riabilitare i colori di sfondo nei prospetti all'interno del documento, togliere il check da "*Tabelle in bianco e nero*".

#### 3.1.3.2 Tabelle Semplici

E' possibile inserire tabelle completamente vuote, non gestite dalla procedura, tramite le quali l'utente può personalizzare al massimo il contenuto del documento. Tali tabelle possono essere compilate esclusivamente da input.

Per introdurre una nuova tabella "semplice", posizionarsi nel punto in cui vuole inserirla e fare click con il tasto destro del mouse. Dal menù a tendina, selezionare "*Tabella*" e poi "*Nuova*". Verrà creata una tabella standard a due righe e due colonne.

Per inserire nuove righe e nuove colonne, posizionarsi all'interno della tabella e selezionare, a scelta:

- Inserisci riga sopra
- Inserisci riga sotto
- Inserisci colonna a destra

- Inserisci colonna a sinistra

Per eliminare righe e colonne, sempre dall'interno della tabella, tasto destro:

- Elimina linee
- Elimina colonne

Procedere all'inserimento dei dati all'interno della tabella, tenendo presente che la formattazione del testo può essere modificata liberamente come nel resto del documento.

#### 3.1.3.3 Nascondere righe vuote sulle tabelle

Qualora le tabelle abbiano delle righe non compilate, è possibile non visualizzarle apponendo check su  $\Box$  righe vuote

**NB:** Al momento del check la funzione viene attivata in **TUTTE** le tabelle del documento.

### 3.2 Altre funzionalità

### *3.2.1 Copiare il documento su altre ditte*

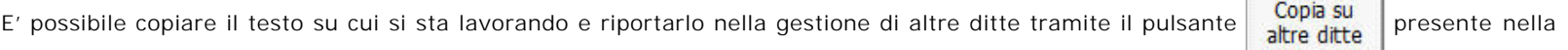

barra *Strumenti* in basso.

Per le operazioni che è possibile effettuare all'interno di ciascun documento, si consulti il punto 2. Elementi comuni ai documenti del modulo "Bilancio" della guida on-line del Menù di gestione del Bilancio Europeo.

### 3.3 La produzione del fascicolo da inviare al Registro imprese

Per la inclusione del documento nel fascicolo da inviare al Registro Imprese, si rimanda al punto *"2. Produzione del Fascicolo in PDF/A e XBRL"* della **e** Guida on-line presente sul Menù "Bilancio da depositare al R.I.".

### 3.4 La stampa del documento

Mediante il pulsante **presente sulla barra degli strumenti in basso**, il documento può essere stampato sia in formato PDF che in formato DOC.

N° doc. 24524 - aggiornato il 25/02/2013 - Autore: GBsoftware S.p.A

# **Codice civile (R.D. del 16/03/1942 n° 262)**

CC - Società da 2325 a 2510

19/10/2011 - Autore: GBsoftware S.p.A Art. 2427 - Contenuto della nota integrativa (Codice civile Libro 5° Società)

19/10/2011 - Autore: GBsoftware S.p.A

Art. 2435 - bis - Bilancio in forma abbreviata (Codice civile Libro 5° Società)

GBsoftware S.p.A. - Via B. Oriani, 153 00197 Roma - C.Fisc. e P.Iva 07946271009 - Tel. 06.97626336 - Fax 075.9460737 - [email protected]